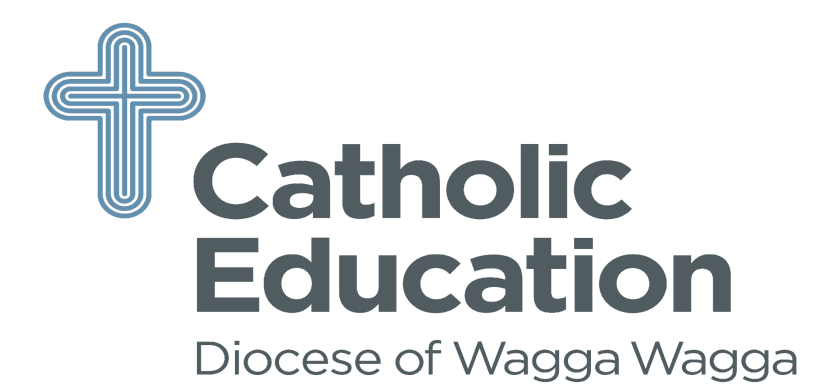

### PARENTS

### **SETTING UP AN ACCOUNT**

If you had an account on the previous website (www.csss.nsw.edu.au), you would have received an email

requesting you to go to the new portal to update your details.

If you have **NOT** previously had an account, you will need to set one up so you can register your child.

- 1. Go to www.csnsw.sport
- 2. Click on **Register** which is located in the blue box on the top right hand side of the page
- 3. Click on Setup Parent Account
- 4. Complete all the fields and click on **Create Account.** You will receive a confirmation email.

# **ADDING A CHILD**

- 1. Click on **Add Child**
- 2. Complete all fields. Click **NEXT**
- 3. Complete all fields on the next page and click on **Add Child**

# **REGISTER FOR A SPORT**

- 1. Scroll to your child's profile
- 2. Click on **Register for a Sport**
- 3. Select the **Sport**
- 4. Click **Next**
- 5. Review your child's details and if they are correct **tick** the "Acknowledgement" box and click **Next**
- 6. Sport Specific Details review all the event information and click **Next**
- 7. Consent to Participate Complete all the fields and click on

# **PROGRESSION TO NEXT LEVEL**

Once you have been selected to the next level you will receive an email to login in to your account

- 1. Scroll to the child's profile and there will be a box in red **"Confirm Selection".** Click on the box.
- 2. Review your child's details and if they are correct **tick** the "Acknowledgement" box and click **Next**
- 3. Sport Specific Details: Review all the event information and click **Next**
- 4. Consent to Participate: Complete all the fields and click on **Finish**
- 5. Add to Cart: Levy and uniform will be displayed. (If applicable) Follow the prompts and click on **Checkout**
- 6. This will take you to the payment options. Complete payment.